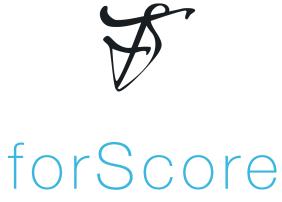

the music reader for iPad

## User Guide version 6.1

### Important information about this user guide:

This user guide is provided as a courtesy, as-is and without guarantee or warranty. Although we thoroughly proofread the content herein for accuracy and clarity, you are solely responsible for the integrity and protection of your information while using forScore.

This guide was last updated for version 6.1, and all features are subject to change without notice. If you are unsure how any of the processes described in this guide may affect your information, consider making backups of both your library data as well as your files themselves before proceeding.

Please remember that many musicians rely on the legitimate sale of their sheet music as an essential part of their income. Although forScore provides the mechanism for downloading PDF files directly from the web, it is solely your responsibility to ensure that doing so does not infringe upon any current laws or restrictions under which you are subject.

For any questions, corrections, suggestions, or concerns, please visit forscore.co/support and send us a message—your feedback is how we make better products.

All content copyright © 2014 forScore, LLC. All rights reserved. No portion of this document may be reproduced, modified, or distributed without permission.

## Contents

| Basics       | 4     |
|--------------|-------|
| Adding Files | 5     |
| Menus        | 6     |
| Scores       | 7     |
| Setlists     | 8     |
| Bookmarks    | 9     |
| Metadata     | 10–11 |
| Metronome    | 12    |
| Tools        | 13    |
| Annotation   | 14–15 |
| Links        | 16    |
| Rearranging  | 17    |
| Versions     | 18    |
| Store        | 19    |
| Browser      | 20    |
| Dropbox      | 21    |
| Bluetooth    | 22    |
| Backup       | 23    |
| Settings     | 24    |

| Pat T     | 9.41 AM        | 8 100% |
|-----------|----------------|--------|
|           |                |        |
| All and P | A CONTRACTOR   |        |
|           |                |        |
|           | E The B CT Jac |        |
|           |                |        |

forScore's tap zones:

Tap the red areas to turn the page, tap the green area to show and hide the controls, and tap the blue corners to open the score or tools menu

## Basics

Welcome to forScore, the music reader for iPad! Here are a few quick things you should know before you get started:

### **Turning Pages**

Turn the page with two basic kinds of gestures: swipes and taps. Swipe left or right across the screen like flipping through pages in a book, or simply tap either side of the screen once.

### Landscape

To get a better view of your score, turn your iPad sideways: the page will fill up the screen's width and extend downward if necessary. Swipe or tap to scroll from top to bottom and between pages, or drag the page up and down with your finger.

### Controls

To save real estate, all of forScore's controls are hidden by default. A quick, single tap in the middle of the page will reveal these controls:

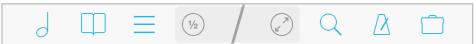

This control bar along the top of the screen gives you access to six important items (in blue): scores, bookmarks, and setlists on the left, and search, the metronome, and the tools menu on the right. These six items are discussed in greater detail throughout this guide.

The darker area in the middle of the toolbar displays the current item's title and composer and gives you quick access to important settings and tools. The button on the left toggles either half-page turns or a two-page view, depending on the orientation of your iPad, while the button on the right activates performance mode which temporarily disables most of forScore's gestures and auxiliary features, letting you focus and turn pages even more reliably.

### Seek Bar

Across the bottom of the page, a slider control allows you to quickly preview and jump to any page in the current score. If you've added bookmarks to your score, the name of the bookmark hovers above your finger as you slide the control across the screen.

#### Zoom

Place two fingers on the screen and move them farther apart to zoom in, or closer together (pinch) to zoom out. Double-tap the screen while zoomed in to return to the normal size.

## Adding Files

### Things to Know

You can use virtually any PDF file with forScore, but not every file works perfectly. Very large files will not perform well with forScore (or any PDF reader on the iPad) due to the limits of the hardware itself, so if you're scanning your own files you may need to try a few different settings before you find a good balance of quality and size.

### From Your Computer (with iTunes)

Connect your iPad to your computer and select it from the sidebar or drop-down menu\* in iTunes. Once you do, you'll see tabs or buttons across the top of the main iTunes view—select the one for "Apps."

Scroll down to see the box on the left. Make sure forScore is selected in the Apps column, and then click "Add..." at the bottom of the Documents column to select files on your hard drive. You can also drag one or more PDF files from Finder (Mac) or Explorer (PC) directly into the documents list to add them. To delete files, select them and press the delete or backspace key. Files are updated immediately, so there's no need to sync your iPad afterward.

### From Mail and Other iPad Apps

Use any app that supports the "open in" feature to send a copy of a PDF file to forScore. From the Mail app, for instance, you can tap and hold your finger down over an attachment until a popup appears, then choose "Open in forScore." Each app works a little differently, so consult their documentation for explicit instructions.

Note: In Mail, tapping and holding a file may not work if the attachment hasn't been downloaded completely (if the icon shows a downward arrow). In this case, tap on the icon to download it first.

## From the Web

Our built-in storefront offers scores for free download and for purchase that have been optimized specifically for the iPad, and you can use forScore's built-in web browser to download and save PDF files from other websites to your library. Just tap on a direct link to a PDF file and choose whether you'd like to preview or save it.

## **Deleting Files**

To remove a score from forScore, swipe your finger across it from right to left in the menu—it'll ask you to confirm so you don't delete anything by accident. You can also tap on the "Edit" button to select multiple items from the list and delete them all at once.

\*Different versions of iTunes may work differently. For additional instructions, please visit apple.com/support/itunes

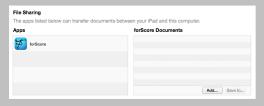

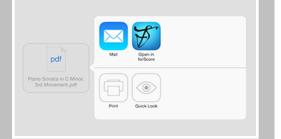

## Menus

Aside from scores themselves, the most common type of view you'll be working in with forScore is a menu, or a list of items. This guide explains the purpose of each individual menu in subsequent sections, but there are a few important concepts that are consistent throughout the app:

#### Layout

Menus are usually presented in popups, and the first thing you'll see when you open one up is the navigation bar. It's the topmost portion of the popup, and includes a title as well as edit, add, and back buttons (when appropriate).

Below the navigation bar, you'll see a series of buttons that alter the content or sort order of the list below it. While you're editing a list, this bar may also show available actions, and it may scroll left and right if needed to display all of the options.

Next, you'll see the list itself, which also includes a search bar hidden up at the top—just drag the list downward until it starts to appear, then let go and it'll slide out. When you're done searching, or when you drag the list back up, the search bar will slide back under the control bar and hide out of sight until you need it again.

Menus may also include an index down the right-hand side which allows you to move quickly through the current list. Tap or drag your finger up and down over it to navigate to a particular spot or first letter (if the list is sorted alphabetically).

### Working with Lists

To open an item, just tap on it. If you're viewing a list of scores, you can tap and hold your finger down on an item to preview it. Then, tap the thumbnail image of the page to open it, tap the + button in the lower right-hand corner to open it in a new tab, or tap outside of it to close the preview. To delete an item, swipe your finger across it from right to left and tap on the "Delete" button that appears.

You may also see a button or symbol off to the right-hand side of each item. A plain arrow or chevron symbol indicates that selecting that row will display an additional list of items, such as selecting a composer to see all of their scores. A circled arrow is a button: tap on it to view and edit metadata for that item, or tap anywhere else in the row to open it.

One of the most important items in a menu is the edit button in the top right-hand corner. When highlighted, you can choose multiple items in the list and use the options along the top of the list to work with those files in a number of different ways. These options can vary, but usually include the ability to select all items, reset (de-select all items), and delete items.

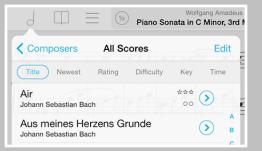

## Scores

## Organization

The score menu can organize your files by Composers, Genres, and Tags. These lists are generated dynamically, so they'll only show values currently being used by one or more items in a library.

Tap any of these entries and you'll see a new list containing all of the scores that pertain to that category. A single score may be visible in several different lists, so long as it matches the corresponding category or setlist. (For example, a score with "Johann Sebastian Bach" as its composer and "Romantic" as its genre will be listed under both of these categories.) Most submenus can be sorted by date added, rating, difficulty, key, time, or alphabetically.

Note: By default, forScore sorts Composers alphabetically by last name. You can change this in the app's settings panel to sort by first name.

### Libraries

Tap the "Library" button in the top left-hand corner of the menu to create and view separate collections of music.

#### Search

Drag most menus downward to reveal a search bar that'll let you quickly find a particular category or item in the list below it.

#### Metadata

A small circled arrow button off to the right-hand side of individual scores opens the metadata editor, which you can read more about in the Metadata section of this guide.

### **Managing Files**

To delete a score, simply swipe your finger across the corresponding entry in the menu from right to left and press the "delete" button. You can also tap the "Edit" button to select one or more items in the list and work with them in different ways, depending on the context.

#### **Merging Files**

If you have pages of a score in individual PDFs or several different sections that you'd like to combine and play through continuously, tap the "Edit" button and select two or more files in the order that they should be combined. Then, use the "Merge" option to provide a title to create a new, multi-page PDF file in your library.

Note: forScore only scans for new files periodically. If you've just added something that's not showing up, drag the score menu downward until you see the refresh symbol, then let go to update the listing.

| Library                 | Composers               | Edit  |
|-------------------------|-------------------------|-------|
|                         | composers Genres Tags   |       |
| All Scores<br>290 Items |                         |       |
| Johann Seb<br>80 Items  | astian Bach             | >     |
| Ludwig van<br>28 Items  | Beethoven               | KYBP' |
| Johannes B<br>2 Items   | rahms                   | >     |
| Johann Frie<br>18 Items | derich Franz Burgmüller | ,     |
| Frédéric Ch             | niac                    |       |

Wolfgang Amadeus

1/2 Piano Sonata in C Minor, 3rd I

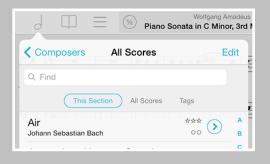

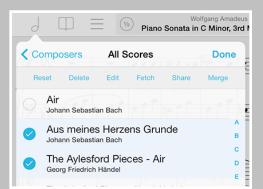

## Setlists

### The Setlist Menu

Unlike the score menu, with automatically generated contents, the setlist menu is completely manual. Create a setlist by tapping the + button and typing in a title, and rename or move it up or down at any time by tapping the "edit" button. Tap on any setlist to view or edit its contents.

The main list of setlists and the contents of each individual setlist can be sorted manually, alphabetically, or by least-recently played (fresh). In addition, individual setlists can be sorted randomly and shuffled at any time: drag the list downward until you see the refresh control, then let go to re-shuffle the queue.

#### Add/Remove

To delete an entire setlist, swipe your finger across it from right to left and confirm by pressing the "delete" button. You can also tap the "edit" button and select one or more setlists, then choose "delete" from the options along the top.

Use the same process to remove one or more entries from a setlist (note that the buttons will read 'remove' instead of 'delete' since removing an item from a setlist doesn't affect the original item).

While viewing a setlist, use the + button to add new items to it. A fullscreen editor will appear, showing you the current setlist on the left and your library on the right. Tap on any item in your library to add it to your setlist—a dot will appear next to items that already belong to the setlist. You can also delete items from the setlist or rearrange them at any time.

Three buttons along the bottom of the editor give you additional options: add the current score to your setlist, create a placeholder with a custom name, or add all of the items listed on the right to your setlist at once.

## **Rearranging Setlists**

With the "Manual" sort order selected, you can arrange your setlists or their contents by tapping the Edit button and using the control on the right-hand side of each item (three horizontal lines). Tap and hold the control until the row pops out of the table view, and then drag the score upward or downward.

## **Other Actions**

While viewing the main list of setlists, tapping the edit mode and selecting a setlist will allow you to delete, rename, duplicate, or share it.

| Setlists | My Setlist                               | + Done |
|----------|------------------------------------------|--------|
| All Rer  |                                          |        |
| The Ayle | sford Pieces - Air                       |        |
|          | ata in C Minor, 3rd Mov<br>nadeus Mozart | ement  |

Piano Sonata in C Minor, 3rd I

+

Fresh

Edit

Setlists

Use setlists to manually group and

arrange your scores, and to guickly

navigate between them

Manual Sorted

My Setlist

3 Items - 10:29

## Bookmarks

Bookmarks are a great way to work with a particular section within one of your existing files. They show up just like any other item in the score menu, start and stop on the pages you specify, and can even have their own metadata (including audio tracks).

They also show up in the bookmarks menu, which only shows bookmarks for the score you're currently viewing. You can sort them by page number, alphabetically, or search for a particular title.

### **Creating Bookmarks**

In the bookmarks menu (the open book icon), press the + button at the top to open the bookmark creator, and type in a title as well as start and end pages. If something is wrong with the values you've entered, the bookmark validator will alert you. Once any errors have been corrected, tap the Save button to finalize your bookmark.

Tip: to create a traditional bookmark that simply opens your file to a particular page, leave the "to" page field empty. Note that these bookmarks are not listed in the score menu.

## Importing Bookmarks

If your PDF file already contains a table of contents, you may be able to use this information to create bookmarks. Tap the edit button, then choose "Import" to scan for any usable information.

If you prefer to use a PDF's table of contents directly, simply choose the third sort type, "TOC," and you'll be able to quickly navigate to any section by selecting it from the list.

### Bookmarks vs. Files

The only major difference between a file and a bookmark is that all bookmarks depend on their source file (so if you delete the original file, all of its bookmarks will disappear as well).

## **Editing Bookmarks**

To edit a bookmark, tap the round arrow button next to it just like you normally would for any other score. The metadata panel will open up, and two additional fields will be available next to the title field for start and end page. These values can be changed at any time, along with the other standard metadata values.

## **Deleting Bookmarks**

If you need to remove a bookmark, you can delete it either from the main score menu or from within the bookmark menu itself without removing or changing the bookmark's source file.

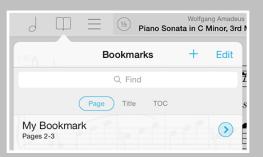

You can tell which items are bookmarks rather than standalone PDF files when the arrow button next to them is filled with a semi-transparent shade of blue

| JI                                | 1/2 Piano So        | Wolfgang Amad<br>anata in C Minor, 3 |
|-----------------------------------|---------------------|--------------------------------------|
| Composers                         | All Scores          | Edit                                 |
| Title<br>Ludwig van Beethove      | ita, Piano Sonata I | Difficulty                           |
| My Bookmark<br>Wolfgang Amadeus M | lozart              |                                      |
| Op. 6 – Mazurk                    |                     |                                      |

Bookmarks show up alongside the rest of your files in the score menu, and you can add them to setlists independently of their parent file

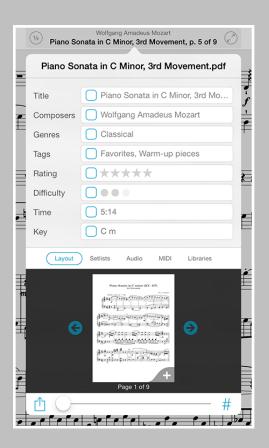

Tag your files with different pieces of metadata, and the menu listings will be generated automatically

| Title          | Piano Sonata in C Minor, 3rd Mo |   |
|----------------|---------------------------------|---|
| Composers      | ✓ Wolfg ⊗                       | e |
| Genres         | Classical                       |   |
| Tags           | Favorites, Warm-up pieces       | ļ |
| Rating         | <b>O</b> ****                   |   |
| Difficulty     |                                 |   |
| т <b>у ір.</b> |                                 |   |
| Wolfgang An    | nadeus Mozart                   |   |
| wongang An     | ladeus Mozart                   |   |
| $\sim$         |                                 |   |

Tap a suggestion just above the keyboard while typing to quickly add existing values to an item

## Metadata

You can view and edit score metadata several ways: tap the title of the current score in the center of the main toolbar (see the image on the left), tap the arrow button to the right of any item in the menu, or use edit mode in the menu to select multiple items and batch edit their properties.

## Metadata Types

Each score and bookmark in your library can be tagged with a title, rating, difficulty, time duration, key, and multiple composers, genres, and tags. While typing in a new composer, genre, or tag, you may see a suggestion appear in the toolbar above the keyboard. These suggestions, already in use elsewhere in your library, are updated automatically as you type and let you quickly reuse values and save time.

A box on the left-hand side of each text field controls whether or not any changes will be saved when you close the metadata panel. A check mark indicates that the changes will be saved, while an empty box indicates that any changes will be discarded. When you're batch editing, this box allows you to replace existing values or append the field's text.

You can use multiple composers, tags, or genres by separating them by commas, and the score will show up in the menu under each of them.

## PDF Info Fetching

PDF files sometimes contain their own information for title, author, subject, and keywords, which can be used by forScore as values for title, composer, genre, and tags respectively. While editing any field, tap "Fetch..." above the keyboard to see if any of this information exists and then decide if you'd like to use it or not.

#### Preview

The metadata panel also includes a thumbnail view of your score, allowing you to navigate through the pages (you can swipe back and forth just like you do in the main view or you can use the arrow buttons on either side). Tap the thumbnail at any time to open that page in the main view, and use the + button in the lower right-hand corner to open the file in a new tab. This thumbnail view is also important for margin adjustment.

## Margin Adjustment

Most PDF files contain white space around the edges, but these margins are more important for printing something out rather than displaying it on a screen. This slider (visible in the "layout" tab) allows you to zoom in equally towards the center of every page of that score at once. It doesn't affect the original file, so you can still print it out later if you need to. To crop individual pages differently or off-center, consider using the "Crop" function in the tools menu instead.

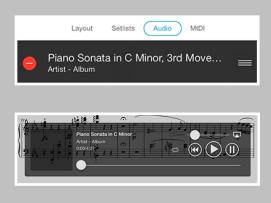

Associate each score with an audio track in your music library, and it'll be queued up and ready for you to play whenever you're viewing that piece

|   | 1/2 Piano So | Wolfgang Amadeus Mozart<br>no Sonata in C Minor, 3rd Movement, p. 5 of 9 |  |
|---|--------------|--------------------------------------------------------------------------|--|
|   | Piano So     | nata in C Minor, 3rd Movement.pdf                                        |  |
|   | Title        | Piano Sonata in C Minor, 3rd Mo                                          |  |
| - | Composers    | Wolfgang Amadeus Mozart                                                  |  |
| ± | Genres       | Classical                                                                |  |
|   | Tags         | Favorites, Warm-up pieces                                                |  |
| = | Rating       |                                                                          |  |
|   | Difficulty   |                                                                          |  |
| _ | Time         | 5:14                                                                     |  |
| = | Key          | C m                                                                      |  |
| E | La           | ayout Setlists Audio MIDI                                                |  |
| m | My Setlist   | ~ É                                                                      |  |
|   |              |                                                                          |  |
|   | ſĴ           |                                                                          |  |
| • | - e f e f e  |                                                                          |  |

#### Setlist and Library Management

The "setlists" tab lets you quickly manage which setlists the current score is a part of. Tap a setlist to add the current score to it (a white checkbox will appear) and tap it again to remove it. If you have multiple libraries set up on your iPad, a similar "libraries" panel lets you manage library membership in the same manner.

### **Music Binding**

If you have an audio track of a particular piece in your iPad's music library (the songs that you can see through the system's Music app), you can bind that track to the corresponding sheet music in forScore and control playback directly from within the app.

Select the "Audio" tab to view, remove, or rearrange any audio tracks currently associated with your score, or tap the + button to link a new track from your music library.

The media box updates every time you turn the page, disappearing if there is no track associated with the current score or bookmark, so you don't have to spend time looking through your audio library every time you want to listen to it—just press play.

If multiple tracks are associated with the current score, swipe left and right to move between them. You can also tap on the album artwork to shrink the media box down so it's out of the way. Tap it again to restore it to full size.

Tip: If you'd like to loop a portion of the song, just tap on the repeat symbol and drag the handles left and right to set the loop time. You can also lock a track, preventing you from accidentally flipping to the next or previous score as long as the track is still playing.

#### MIDI

In the "MIDI" section of the metadata panel, you can assign a unique command to each score and open it with some MIDI devices. You can also save a list of commands to be sent out each time that score is opened. If you plan to use the same set of commands more than once, presets make it easy to save them and assign them to other scores later.

Note: USB-enabled MIDI devices can often connect to an iPad via Apple's Camera Connection Kit, while others may require an adapter like the iRig Midi.

## Sharing

Use the action button in the lower left-hand corner of the panel to print the current score or share it via email, AirDrop, or with other PDFcompatible apps on your iPad. When sharing a file, you can either send the original PDF, an annotated PDF, or you can send a 4SC format that includes annotations, metadata, links, and more. Note that 4SC files can only be used by other forScore users.

In the layout tab, the number symbol in the lower right-hand corner allows you to set a page offset, so your page numbers will match any page numbers displayed in the file or on printed copies.

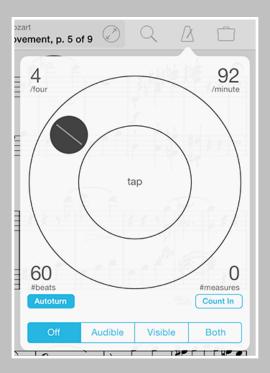

## Metronome

### Modes

With forScore's metronome, you can use several different methods to keep time. In Audible mode, you'll hear a tick at regular intervals, based on the beats per minute (BPM) that you set. With the Visible metronome, a black border pulses around the edges of your score, allowing you to keep time visually while still being able to see the entire page. If you like, you can use the Both option to both see and hear the metronome simultaneously.

## **BPM and Time Signature**

For each score in your library, forScore saves a unique BPM value and time signature that's automatically used every time you return. Just tap either value to change it with the number keypad. You can also adjust the current score's BPM by rotating the wheel, or by tapping twice in the center of the screen.

### Channels

If you're using headphones or a line out, an icon at the top of the panel controls which channel(s) the audio plays through. Tap to toggle between left, right, and both channels.

## Count In

Use the "Count In" feature to automatically turn off the metronome after a certain number of measures.

### Autoturn

For scores with sequential pages, forScore's metronome can also turn the pages for you automatically. To use autoturn, follow these three steps:

- For each page of your score, enter in the number of beats on that page or type in the number of measures and the app will do the math for you. If you're on the first page of your score, consider adding a few extra beats as a lead-in.
- Tap the autoturn button to turn it on (if it isn't already)
- Start the metronome by selecting Audible, Visible, or Both

Once the metronome counts up to the number you've specified, the page will turn automatically.

If you're viewing your score in landscape mode, forScore will also scroll down when it reaches half of that number. (If you have 64 beats on a page, it'll scroll to the bottom of the page at 32 beats.)

Turn the metronome off at any point to reset the autoturn count.

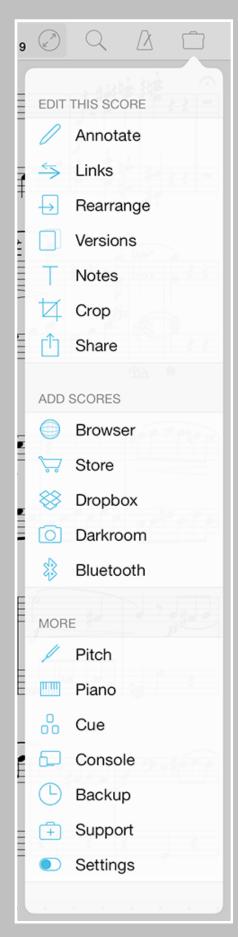

Tip: Many of these actions can be assigned to three customizable gestures via the settings panel

## Tools

The tools menu gives you quick access to many of forScore's functions. Some of these items are explained in greater detail throughout this guide.

## Edit This Score

**Annotate:** Use your finger to draw directly on the page, add text annotations, or use the stamp tool to add common markup symbols.

Links: Create links between two pages of the current score to quickly handle repeats.

Rearrange: Move, duplicate, rotate, or delete pages of your score.

**Versions:** Save and restore complete sets of metadata, annotations, links, and notes for any PDF file in your library.

Notes: Keep track of important page-specific information.

Crop: Move and resize the page to maximize your screen real estate.

**Share:** Print a score, send it to another PDF-compatible app on your iPad, or share it via email, AirDrop, and more.

### Add Scores

Browser: Find and save PDFs directly from the web.

Store: Discover and buy commercial sheet music optimized for iPad.

**Dropbox:** Download files right to your library or save them to the cloud for safe keeping and easy access (Dropbox account required).

**Darkroom:** Create PDFs from images in your iPad's library, or use the built-in camera to take pictures of each page on the spot.

Bluetooth: Share your scores wirelessly with nearby forScore users.

#### More

Pitch: Start off on the right note by hearing it in advance.

Piano: Use this keyboard to work through tricky measures on the go.

Cue: Broadcast page turns and/or program changes to nearby iPads.

**Console:** Edit metadata and add files to your forScore library from a computer on the same wi-fi network with this web-based interface.

Backup: Create and restore from forScore library backups.

**Support:** Learn more about forScore, see which version you're using, view library statistics, or send us questions and comments.

Settings: Customize your forScore experience to meet your needs.

**TV Output:** This section appears when the app is launched while the iPad is connected to an external display, and provides controls for screen resolution, rotation, zoom, and stretch. On newer iPads, this video output mode can be enabled if you need these advanced controls, overriding the standard screen mirroring feature.

## Annotation

Add notes to your score at any time by selecting "Annotate" from the tools menu, or by tapping and holding your finger on the page for a few moments. When you do, a new set of controls will appear along the top of the screen:

**Done:** Press the done button at any time to save your changes and return to normal mode.

**Page Turns:** Navigate to the previous or next pages, automatically saving your changes.

**Snapshots:** Create up to 24 snapshots of the current page's annotations and restore them at any time.

**Undo/Redo:** Tap these buttons on either side of the toolbar to undo or redo up to ten drawn changes.

**Draw, Type, Erase, Clear:** These four major functions of annotation allow you to draw with your finger or a stylus, add text notes via on-screen or Bluetooth keyboard, erase a particular part of your drawings, or clear the entire page.

**Drawing Styles:** Create, edit, and use an unlimited number of drawing styles, and adjust the size at any time with the slider along the bottom of the panel.

**Cancel:** Exit annotation mode without saving any changes.

### Snapshots

If you're about to make significant changes to the current page and you'd like to have a backup, or if you'd simply like to save two different types of annotations—one for practice and one for performance, for instance—snapshots let you save and restore complete sets of annotations and links for an item.

#### **Text Annotations**

Text annotations can be used to display custom text directly on the page at all times. With the "type" mode selected, tap anywhere to create a text box. You'll see two small handles on either side of the box: the left handle allows you to move the text box around the screen, while the right handle allows you to change the width of the box. When you do so, the text box automatically adjusts its height to ensure that all of the text is visible.

Tap inside the text box to edit it, and you'll notice a toolbar appear with several buttons on it. The "Format" button will allow you to change the font, size, and color of the current annotation, and the "Make Default Style" button will save that format as the default for any new text boxes that you create, without changing any other existing annotations. The "Delete" button removes the current text box, and the "Done" button completes the edit.

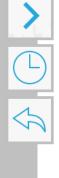

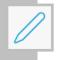

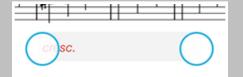

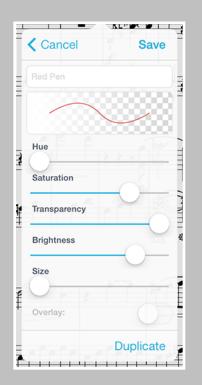

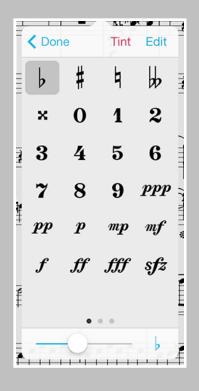

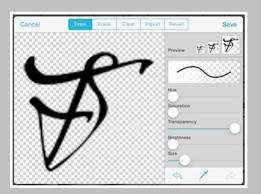

## **Drawing Styles**

Use forScore's styles panel to create, edit, and use an unlimited number of different presets perfectly tailored to your needs. Edit any preset by tapping the arrow button on the right-hand side of each entry, or create a new preset by tapping the + button. You can adjust the hue, saturation, transparency, brightness, size, and overlay mode for each preset. Name your preset and tap "save" when you're done.

#### Stamps

Some musical symbols cannot be typed into a text box, but with the "Stamps" preset you can place these kinds of annotations directly on the page. Tap the arrow next to the stamps preset in the drawing panel to see all of the available stamps, and select one to use it. At the bottom of the panel, you'll see a preview of the stamp, and you can drag the size slider back and forth to adjust it accordingly.

Once you've selected a stamp, tap and hold the screen for a moment, and you'll see a magnifying glass appear showing you exactly how your stamp is going to look. Drag your finger around to reposition it as needed, and then lift your finger to place the stamp.

Tip: Use the "tint" tool to color your stamps on the fly. Tap "tint" at the top of the panel, pick a color, then use the stamp tool like you normally would. Note that tinting does not affect any existing stamps on a page.

## Rearranging and Deleting Stamps

If you use particular stamps more often than others, you can rearrange them as needed. Tap the "Edit" button, and all of the stamps in the panel will begin to wobble. Drag any stamp around on the screen, and the others will move out of the way. Drag a stamp to the edge of the panel to move between pages, and let go when the stamp is in the desired spot.

While in edit mode, you can also delete stamps by selecting them and then tapping the trash can button at the bottom of the panel.

## **Creating Stamps**

You can also add stamps by pressing the + button or edit any existing stamps by first selecting them, and then tapping the action button. Either action will launch the stamp editor, where you can use your finger to draw or edit your design.

You can even create stamps by importing your own images. First, create an image on your computer (it must be a PNG image, and for best results should be 48x48 or 96x96 pixels), and add it to forScore via iTunes File Sharing. Then, create a new stamp and press the "Import" button to see the PNG files on your iPad. Tap on one to place it on the canvas and continue to edit it or simply save it as is.

Tip: The import panel also allows you to manage your files; swipe your finger across any entry to see the "delete" button appear, then tap it to remove an image once you no longer need it.

## Links

Create a link between two points in your score to handle repeats with a single tap.

#### Links

Every link that you create consists of two components: a blue circle and an orange circle (an activation point and a target point). Blue circles are visible at all times and act like buttons, taking you to the correct location when tapped. When you do, the corresponding orange circle flashes twice, showing you where to begin playing, but remains invisible the rest of the time.

Note: Links don't have to be on different pages, they can also be used as visual cues on the same page. If you're using forScore in landscape mode, it even scrolls up or down if necessary.

To create a link, select "Link" from the tools menu, and you'll see a new screen appear with two copies of the current score displayed side-byside. You can use the seek bar or swipe to flip through the pages of either stack.

Tap anywhere on the left-hand page to create a blue circle, and tap anywhere on the right-hand page to create a corresponding orange circle. Both points are required to create a link. If you need to adjust the placement of a link point, simply tap the screen again in the correct position and the circle will move.

*Tip: Tap and hold the page for a moment and a magnifying glass will pop up just above your finger, letting you position your links more precisely.* 

### **Editing Links**

To delete or reposition a link, enter annotation mode by choosing "Annotate" from the tools menu or by tapping and holding the page for a few moments. If the "erase" tool is selected, links will transform into delete buttons—tap on one to remove that link. If any other tool is selected, links appear as white circles that can be dragged around on the page. If you'd like to reposition the orange destination circle, delete the blue circle and recreate the link set.

## Rearrange

Take charge of your music by reordering, duplicating, rotating, or removing pages. When you're done, save the results to a new file or replace the original.

Note: Rearrange is not available for password-protected files.

## Editing a Score

While links are a great visual way of dealing with repeats, they still require that you reach up and tap on the screen. Rearranging a score in advance, however, ensures that the next page is always the correct one—it's great for musicians who use the autoturn feature or a foot pedal to turn pages.

While viewing the score you'd like to edit, choose "Rearrange" from the tools menu. The system will take a few moments to generate thumbnails for each page, and then you'll be ready to customize your score's layout.

Tap and hold a page thumbnail for a moment and it will lift off the background, allowing you to drag it around and let go when it's in the right spot. You'll also see a "Duplicate Page" area appear in the spot immediately following the page you picked up. Dropping the page here will create a second copy, and tapping the blue "x" button on the top left-hand corner of each page will remove it.

Place two fingers on a page and twist them clockwise or counterclockwise to rotate it, or use the arrow buttons at the top of the screen to rotate all of the pages at once.

## Saving a Score

When you've got your score's layout just right, tap either the "Save As..." or the "Save" button. When you save a rearranged copy of your file, the original score's information is copied over and updated if necessary, but links, bookmarks, and versions won't be included. Also, if you'd like to use the rearranged file in your setlists instead of the original, you must make those changes manually.

Saving over the original file is permanent, and cannot be undone. Doing so preserves all score information and updates it if necessary, including versions, but links and bookmarks will be removed.

Keep in mind that some files use special fonts that the iPad cannot reproduce, and in some cases this can result in missing text or blank pages. Before overwriting any file, we strongly recommend that you save a copy first to ensure that the results are usable.

Tip: Use the "white marker" annotation preset to cover up the portions of repeated pages that you don't need to play again. Since each page includes its own annotations, you will still be able to see that information on other copies of the page.

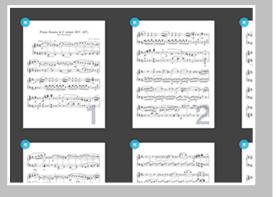

Tap and hold a page for a moment, then drag it around on the screen and drop it when you're done

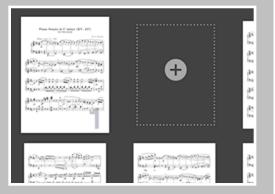

Drop a page over the "Duplicate Page" zone to create a copy

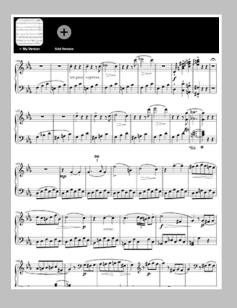

The Versions tray is where you manage and use multiple sets of information for a single file

|             | ÷                                                                                                    |                                                |
|-------------|----------------------------------------------------------------------------------------------------|------------------------------------------------|
|             |                                                                                                    |                                                |
| 33          | PER PER                                                                                                    |                                                |
|             | 30 m                                                                                                    | My Version                                     |
|             | an et peter bet et pet et et et e te te te                                                                     | Created: Sep 14, 2013, 2:25 PM                 |
| (2)         | 24 march and make a                                                                                            | Composers: Techpang Amadeu<br>Gerves: Openical |
| ) -         | and and all we are not and and the                                                                             | Sign Pavortes, Vorm-up pieces                  |
| 190         |                                                                                                    | ······                                         |
|             |                                                                                                    |                                                |
| <u>[</u> 34 | a and and and and a second second second second second second second second second second second second second |                                                |
| <b>)</b> 94 | ومداله برواند و برواده<br>ومداله برواند و برواده و و                                                           | Update Version                                 |
| Ine of      |                                                                                                    | Delete Version                                 |
| ( SX        |                                                                                                    | the second                                     |
| 9.5         | متزين متزيز ميزين عنا                                                                                          |                                                |
| 13.1        |                                                                                                    |                                                |

Tap any version to find out more about it, restore it, update it if it's the current version, or delete it

## Versions

### **About Versions**

Scores in your library can have a lot of information associated with them, including metadata, annotations, links, notes, and more. In some cases, you may prefer to work with the same file but with different sets of information depending on the context.

A music teacher, for instance, might want to keep multiple sets of information for the same piece depending on the student they're currently working with. Some people prefer to keep separate notes for practice or performance. For others, it's a way of backing up and restoring individual scores independently of the rest of their library.

In the tools menu, choose "Versions" to show the version tray. From here you can view all of your versions for the current score, create new ones (up to 24), and update or restore an existing version.

## **Creating Versions**

As long as you have fewer than 24 versions, the last item in the tray (all the way to the right) will be the "Add Version" button. Tap it, enter in a name, and tap the "OK" button to create your new version. You'll see it appear at the end of the list with an arrow next to the title, indicating that it's the most current version.

## **Viewing Versions**

Swipe left or right to see up to 4 pages of versions (3 in landscape orientation), and tap any version to see more information about it. You'll see the version's screenshot, date created, and metadata.

## Working with Versions

Any time you create or restore a version you'll see an arrow appear next to its name, indicating that it's the most current version. Changes that you make to your score during this time aren't saved automatically, but you can update it at any time by pressing the "Update Version" button in the version's info panel, and if you decide to restore another version you'll be prompted to update the current version first.

Note: Versions can be created for both files and bookmarks, but it's generally a good idea to stick with one or the other for each PDF in your library. Using versions with a file and its bookmarks concurrently is not recommended.

## Store

We know how hard it can be to find high-quality scores online that don't force you into using proprietary systems or obscure formats, which is why forScore includes an in-app purchase storefront. It's the best place to discover, preview, and download free and paid PDF scores that are perfectly optimized for the iPad.

### **Finding Scores**

The storefront can be accessed by selecting the "Store" entry in the tools menu, and lets you browse by artist, genre, instrument, and publisher. Tap on a score to see details about the piece, including a preview of the first page, a description of what it contains, and more. You can also switch between "browse" and "purchases" at the bottom of the screen to monitor your downloads or to access and re-download any previously purchased scores.

### Purchasing and Downloading

Your Apple ID is your gateway to purchasing digital content, so you don't need to worry about entering your credit card information into the app. The download button next to each score tells you the item's price—tap the button to purchase the score, then once more to confirm. The app will prompt you for your Apple ID authorization, then begin downloading your file. When the download is complete, the button will change to a blue Purchased button, and the score will be immediately available in your forScore library. You can check the status of downloads and review your purchase history in the Purchased section of the Store.

If you accidentally delete a purchased score from your library, don't worry! You can re-download the original content at any time at no additional charge. Just return to the Purchased section of the Store and tap on the "Purchased" button to download it to your library again. You can also use the Restore function to unlock any previous purchases that you may have made from another iPad or with a different Apple ID, then re-download them as needed.

## **Copy Protection**

Publishers may elect to use copy protection with some or all of their scores, changing how you can work with these files in several important ways. These files can be backed up to a computer for safe keeping, but they can only be viewed on the iPad that was originally used to download them. They cannot be shared, printed, or rearranged.

To view protected files on another iPad authorized with your Apple ID, you must re-download those files through the storefront. As long as you use the same Apple ID each time, you won't be charged more than once.

Note: Protected files are listed with the letters "DRM" below the title in the storefront's detail view. You'll also see an additional notice below the copyright on the lower left-hand side of the screen.

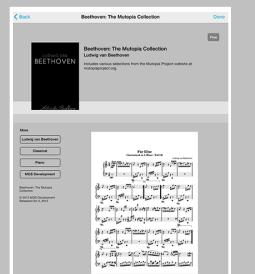

## Browser

With forScore's built-in browser, you can save any PDF file directly to your library, giving you a virtually limitless selection of scores. To begin, select "Browser" from the tools menu.

### Saving PDF Files

When attempting to open a PDF file with the browser, you'll be asked whether you'd like to view it or add it to the download queue instead. Check the progress of your downloads at any time by tapping on the download button, and if you're already viewing a PDF file, you can press the + button at the bottom of the panel to add it to the queue.

#### Bookmarks

If you find yourself using a particular website frequently, you can use the bookmarks feature to save the address for quick access. Just open the bookmarks panel and tap the + button to add a bookmark for the current page. Your bookmark will be automatically named, but you can tap the blue arrow on the right-hand side of the bookmark at any time to manually edit its name or URL.

## Troubleshooting

The forScore web browser requires direct access to a PDF file to be able to save it. Some web services present your files to you in a frame, or otherwise obfuscated by their servers, in which case the browser cannot detect the file and will not show you the download button. Some of these services do, however, offer a "download" link that gives the browser the direct access it needs to save the file. If you're having this problem, look around for any link on the page that will allow you to view the file directly, or contact the website to see if they provide file access via other means.

## Dropbox

Use this online storage service to access any scores you don't have room for on your iPad, to share scores with friends, or to manually back up your most important files.

### **Getting Started**

The first time you open the Dropbox panel, you'll be prompted to link your account to forScore and give it access to your files.\*

Once you've successfully logged in, you'll be able to navigate through your Dropbox folders and see your files. With forScore, you can upload, download, move, and delete any PDF files or forScore-specific scores, setlists, and backups (4SC, 4SS, and 4SB files). Other types of files in your Dropbox folders are greyed out.

### **Downloading Files**

Tap on a file to download it, and a copy will be saved into your forScore library. If a file with the same name already exists in your library, you'll be asked to duplicate or overwrite the file, or to cancel the transfer. Tap the stop button in the middle of the progress wheel to cancel a file transfer.

### **Moving Files**

While in edit mode, tap to select one or more files, then choose "Move" from the control bar. The selected files will turn blue, and you'll be able to select directories or use the back button to navigate to the desired destination. When you're ready, tap the "Move" button once again to send the selected files to the current directory.

## **Uploading Files**

To add files to your Dropbox account, tap the upload button in the control bar. You'll be presented with a searchable list of all the files in your library, and you'll also see an option in the lower right-hand corner to use the forScore-specific 4SC file format which includes annotations, metadata, links, and more. Tap a file to select it, then tap the "Upload" button in the upper right corner of the menu to begin the upload process.

\*Dropbox is a third-party service. While we provide access to their service through our app, we have no control over the Dropbox service or terms and conditions, both of which are subject to change at any time. Please be sure to visit Dropbox.com if you have any questions prior to signing up or using this service.

| Disconnected                                                        |            |
|---------------------------------------------------------------------|------------|
| Connect                                                             | Done       |
| Q                                                                   |            |
| Air<br>Johann Sebaatian Bach                                        | 0          |
| Aus meines Herzens Grunde<br>Johann Sebastian Bach                  | 0          |
| The Aylesford Pieces - Air<br>Georg Friedrich Handel                | ,          |
| The Aylesford Pieces - Air mit Variationen<br>Geog Friedrich Händel |            |
| The Aylesford Pieces - Allegro<br>Geog Friedrich Handel             | ×          |
| The Aylesford Pieces - Concerto<br>Geog Friedrich Handel            |            |
| The Aylesford Pieces - Entrée<br>Georg Friedrich Handel             | Q          |
| The Aylesford Pieces - Fuga<br>Geog Friedrich Handel                | 5          |
| The Aylesford Pieces - Gavotte<br>Georg Friedrich Handel            | T          |
| The Aylesford Pieces - Impertinence<br>Georg Friedrich Handel       | w          |
| The Avlesford Pieces - Ouvertire                                    |            |
| Send annotations, links & notes:                                    | $\bigcirc$ |

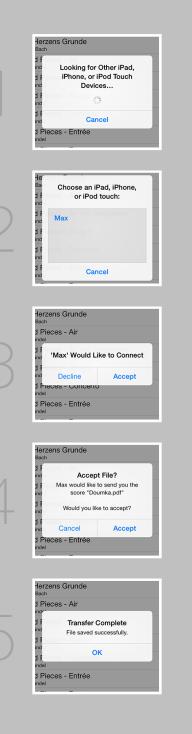

## Bluetooth

## **Sharing Files**

Quickly share files with nearby forScore users via Bluetooth using the following steps:

#### Connecting:

- On both devices, tap the "Bluetooth" item from the tools menu.
- On both devices, tap the "Connect" button in the top left corner. The iPad will take a moment to search for nearby devices (fig. 1).
- When the list of nearby devices appears, use one iPad to select the other one that you'd like to share files with (fig. 2).
- When prompted on the other device, choose to accept the incoming connection (fig. 3).

#### Sharing:

- Select any item from the list to share it (use the search bar to quickly find something by name). Bookmarks, setlists, and backup files appear at the end of the list.
- Accept the request on the second device (fig. 4) and the transfer begins. Upon completion the file will show up in the second user's list of files, and a confirmation will appear (fig. 5).

#### Options

At the bottom of the share panel, you can choose to share just the original PDF file itself or in forScore's 4SC file format. (Includes annotations, links, notes, and most metadata—audio track binding is unique to your device and cannot be transferred.)

## Backup

### **About Backups**

While iTunes backs up your iPad as a whole, it doesn't save incremental copies and cannot selectively restore the information for a single application. That's why forScore includes a backup feature that saves all of your setlists as well as the metadata for each of your files into a special 4SB format that you can store on your iPad or save to your computer for added security.

Note: Due to certain iPad hardware limitations, forScore cannot back up all of your files themselves, only the metadata and annotations for them. Furthermore, backups are title-based, so if you've changed the title of any of your files since the last backup, the information for that file won't be restored properly.

### **Using Backups**

To create a backup, simply choose "Backup" from the tools menu, and then tap the + button. To restore from an existing backup, choose "Backup" from the tools menu, and then tap the backup you'd like to use from the list. You can choose to either restore just your library content, or to restore both your content and settings.

### Sharing/Importing Backups

Backups can also be shared (by tapping the "share" button on the righthand side of each individual backup) and can be imported from apps that implement the "Open With..." function, like Mail.

### Saving Backups Elsewhere

Backups are stored alongside your other files, so you can easily save them back to your computer using iTunes File Sharing. They're called "Backup xxxx-xx-xx xx-xx.4sb" with the current year, month, day, and time in place of the x's.

### Moving Your Library

Migrating your library to another iPad is a breeze with backups. First, create a new backup, then use iTunes File Sharing to save that backup file along with the rest of your PDFs to your computer temporarily. Then, connect the other iPad and reverse the process—copy the files back over and return to the backup panel to restore from the 4SB file you just created and re-associate all of the library data with your files.

Note: Backups made with forScore 6.0 or later are not compatible with previous versions of forScore.

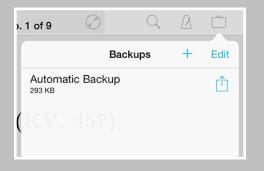

# Settings

### Controls -

Swipe controls: You can turn pages by swiping across the screen or by tapping the edges. If you prefer to use the tap controls, you can disable the swipe controls altogether to avoid unintended inputs.

Tap controls: If you prefer to use swipe controls instead, you can disable the tap zones on either side of the page.

**Double-tap to toggle controls:** This setting requires a double-tap to show and hide the control bar, and can help if you find yourself accidentally toggling the control bar while trying to turn the page.

Gestures: Use a tap and hold gesture or a 2- or 3-finger tap in the main score view to perform certain actions.

**Page turners & shortcuts:** Use keyboard shortcuts, MIDI signals, or page turner pedal presses for certain actions, and use the "Force virtual keyboard" option to show the virtual keyboard even if a page turner or keyboard is connected.

MIDI: Toggle the ability to send and receive MIDI commands or use the piano keyboard as a synthesizer.

#### Interface ·

Auto-lock: Disable this setting to prevent the iPad from sleeping automatically while forScore is open.

Up next: See the next queued item's title in the status bar when you reach the last page of the current item.

Gradient effect: Applies a subtle gradient effect to pages, simulating natural lighting and reducing eye strain.

Sepia effect: Tint the main score view for a warmer, more natural color.

Always show seek bar: The seek bar (the dotted line along the bottom of the page) usually appears and hides along with the control bar. Enabling this setting keeps it on the screen at all times.

Always show tab bar: Prevents the tab bar from hiding automatically when only one tab is open.

Page transitions: This setting affects the transition animation that is used when turning pages.

Flip between scores: Choose when to advance from the end of one score to the beginning of the next, like a book.

### Metadata -

Score menu includes bookmarks: Bookmarks typically appear in two places—the bookmarks menu itself, and alongside other files in the score menu. Disable this to hide bookmarks from the score menu.

Smart sorting: When enabled, items are sorted by ignoring common prefixes like "the," "a," or "an."

Sort composers by first name: Alphabetizes by first word in the composer value instead of the last word.

Automatic fetching for new files: Allows forScore to scan new files for PDF metadata and import it automatically.

**Use external audio:** When forScore launches, it checks to see if the iPad's audio system is currently in use. If so, this option will allow you to control playback of that track, temporarily overriding any linked tracks. Tapping on the close button in the top right-hand corner of the media panel will return audio control to forScore.

**Rename category:** If you have a particular way of organizing your files, you can rename the "Genre" category without changing any of the metadata you've already entered in. If you prefer, you can also enter a single space into this field to remove it from the main menu. (It will still show up in the metadata panel.)

**PDF annotations:** Choose which kinds of embedded PDF annotations forScore should display, and whether or not they should be tappable if their author has included additional comments.

Restrictions: Set a passcode and hide certain features.

Reset: Restore default app settings, stamps, or drawing presets, or scan your library and remove any unused data.